## **RENEWING MEMBERSHIP VIA MEMBERS AREA – Family**

Browse to <a href="https://members.sls.com.au">https://members.sls.com.au</a>

If you have a log in account, log in.

If you don't have a log in account you will see the option to create an Account highlighted in yellow

Enter the compulsory details: -

First Name, Last Name, Date of Birth, Gender

Select Identity Confirmation Method, either email or mobile number, to which a unique code/or link will be sent. The email or mobile you use must be the same as the email/mobile in National Membership database (Surfguard).

Create Username & Password

You should click "Check" to make sure the Username has not already been taken.

Your password cannot contain your first name, surname or username. It must be 6-12 characters in length and must contain at least one letter and at least one number. It cannot contain any of the following symbols: - ', +? # " \* \ & \$%

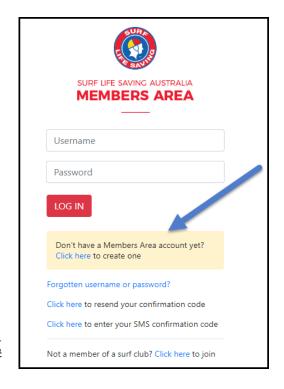

## Activating your Members Area Account

To ensure privacy and security, all accounts must be activated before they can be accessed. You will receive a confirmation code/ link by either email or SMS depending on the choice you made earlier.

**Email Activation** – you will receive an email with a link to activate your account. To activate either click the link or copy & paste the link into your web browser

**Mobile Activation** – the next screen displayed will ask you to enter your username and password exactly as you chose it earlier, followed by the confirmation code you receive by SMS.

## **RENEWING – Family Group**

Once you have logged into the Members Area the system home page will provide a RENEW FAMILY link for any organisation that may require membership renewal, eg. Long Reef.

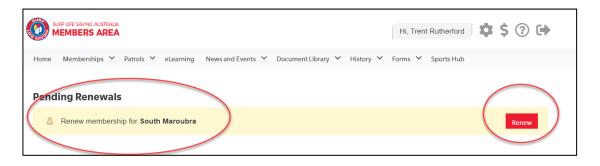

## 1. Click Renew Family

- Or If you don't see a RENEW link click on the Membership Menu tab and select: Family. Click on the 'renew membership' link for your family group.
- 2. Check the Season field shows the correct renewal season. Use the drop down box to select upcoming season 2023/2024.
- 3. Tick the checkbox next to each family member that you wish to renew membership for.
- 4. Click 'SUBMIT'

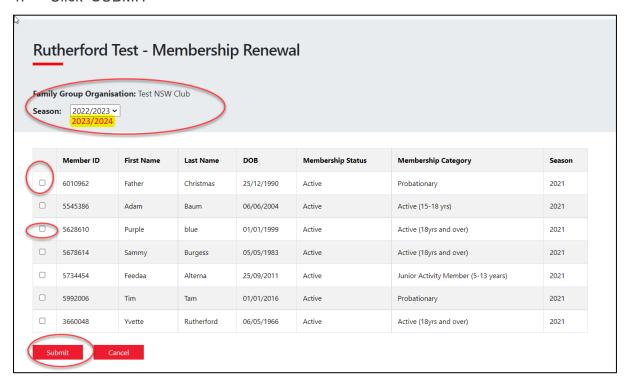

- 5. Select the desired Renewal Fee(s) from the options available for each family member (which is \$0.00 for Long Reef). Payment is required at longreef.com.
- 6. Click NEXT
- 7. Click NEXT again (Add On's N/A at Long Reef)
- 8. A summary of your renewal and associated membership fees will be displayed
- 9. Tick the three declaration checkboxes. If you wish to view the membership terms and condition's click on the 'declaration' link. Type in the name of the parent/guardian.

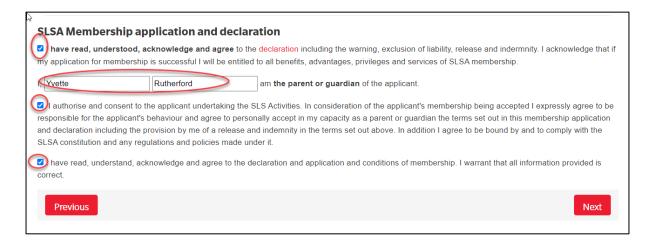

Click the NEXT button to send your application to your surf club for processing.